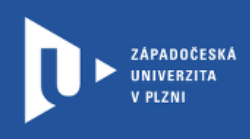

# **Návod na realizaci třídy**

## **přes Microsoft Teams**

**prostřednictvím office365.zcu.cz**

Autor: Mgr. Viktor Chejlava

Západočeská univerzita v Plzni, 2020

**Výhodou třídy v MS Teams je, že můžeme studentům zpřístupňovat materiály, komunikovat s nimi pomocí chatu nebo videohovorů.**

**Další výhodou je, že ZČU poskytuje všem studentům i učitelům univerzitní Microsoft účet ([ORIONlogin@office365.zcu.cz](mailto:ORIONlogin@office365.zcu.cz)), přes který je možné se do služby přihlásit.**

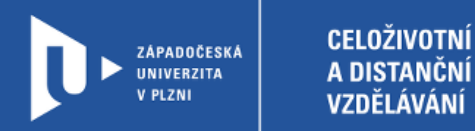

## **Microsoft 365 Teams**

- 1) Do adresního řádku napíšeme: [www.office365.zcu.cz](http://www.office365.zcu.cz/) a přihlásíme se ORION účtem.
- 2) Vybereme Teams.

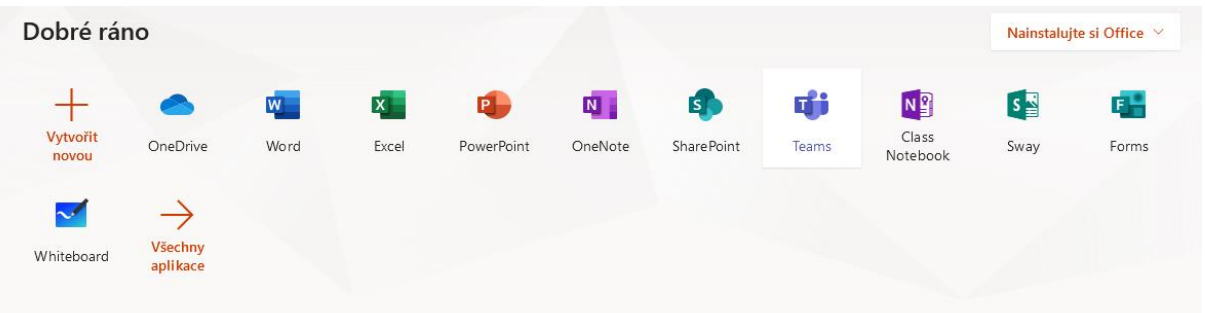

3) Vytvoříme novou třídu.

#### Vyberte typ týmu

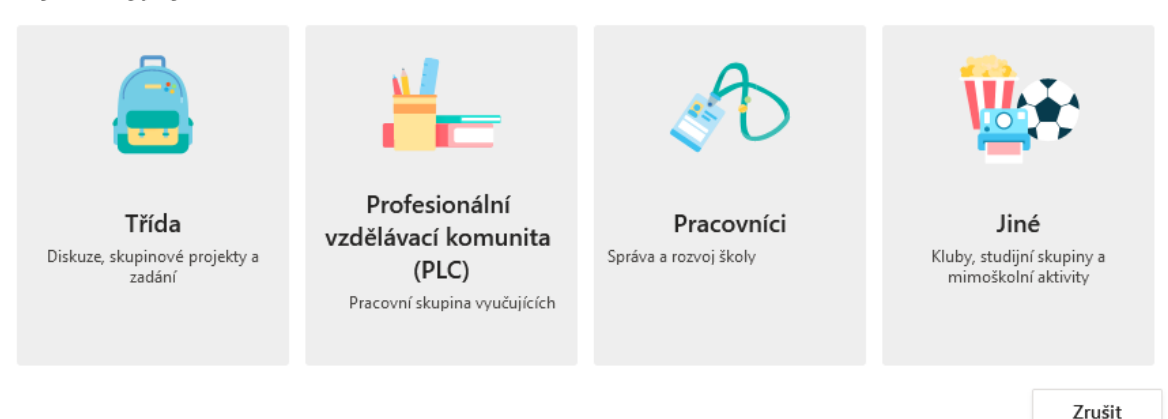

#### 4) Pojmenujeme si naší třídu.

#### Vytvořit tým

Učitelé jsou vlastníky týmů předmětů a studenti se do nich zapojují jako členové. V rámci každého týmu předmětu můžete vytvářet zadání a kvízy, zaznamenávat zpětnou vazbu pro studenty a zajišťovat studentům soukromý prostor pro poznámky z poznámkového bloku předmětu.

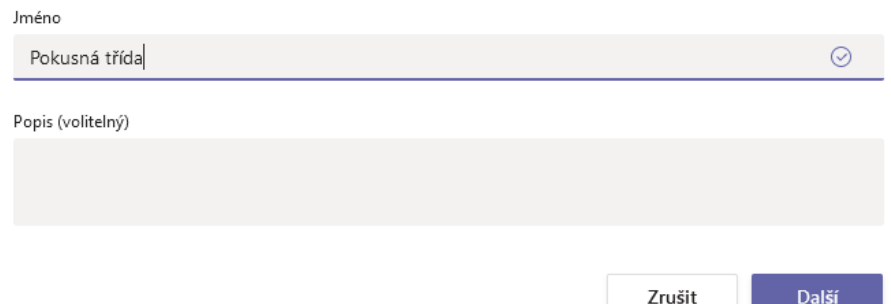

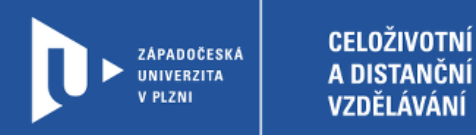

5) Budeme vyzváni, abychom do třídy vložili studenty.

### Přidat lidi k Pokusná třída

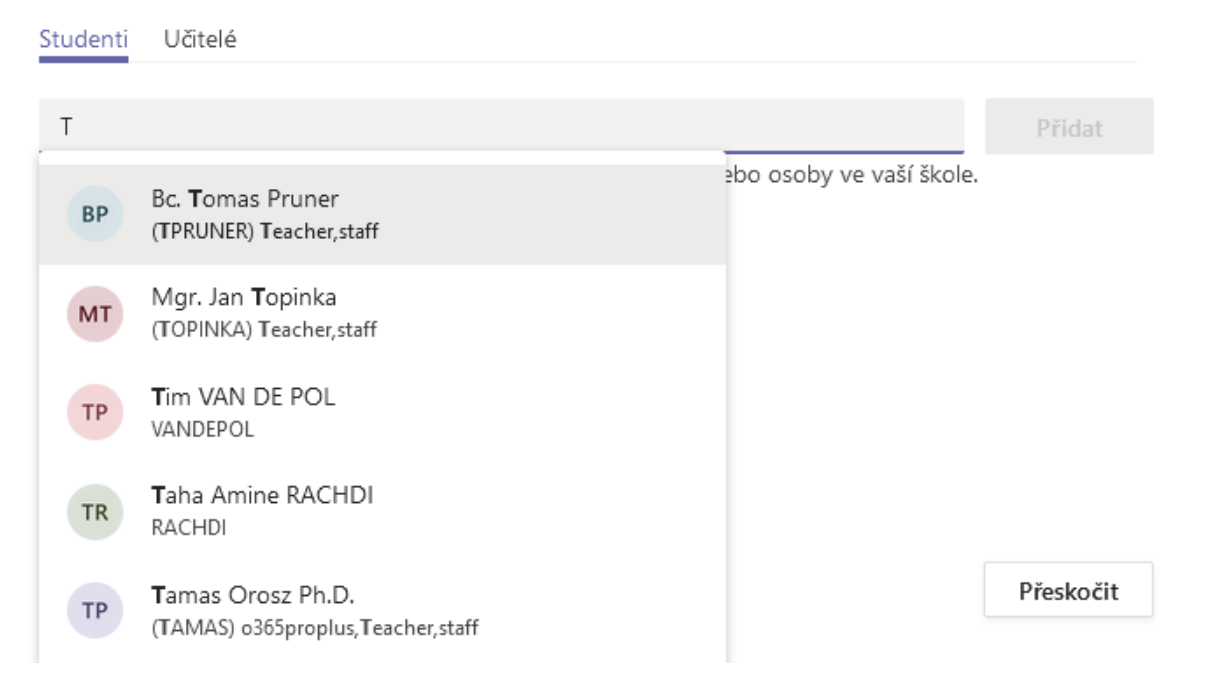

### 6) Třída je nyní založena.

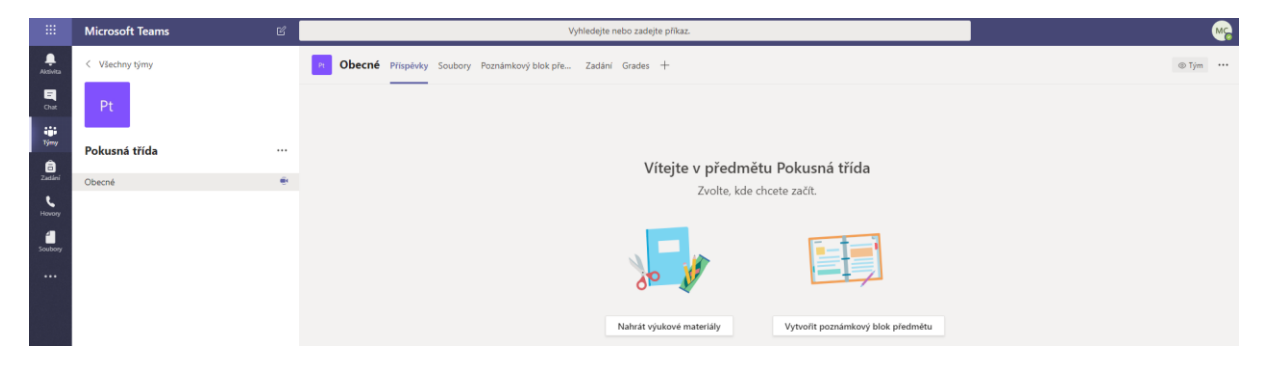

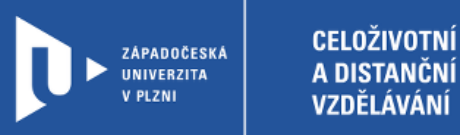

7) Vygenerujeme kód pro tým, aby se do něj mohli studenti hlásit bez potvrzování vlastníkem týmu.

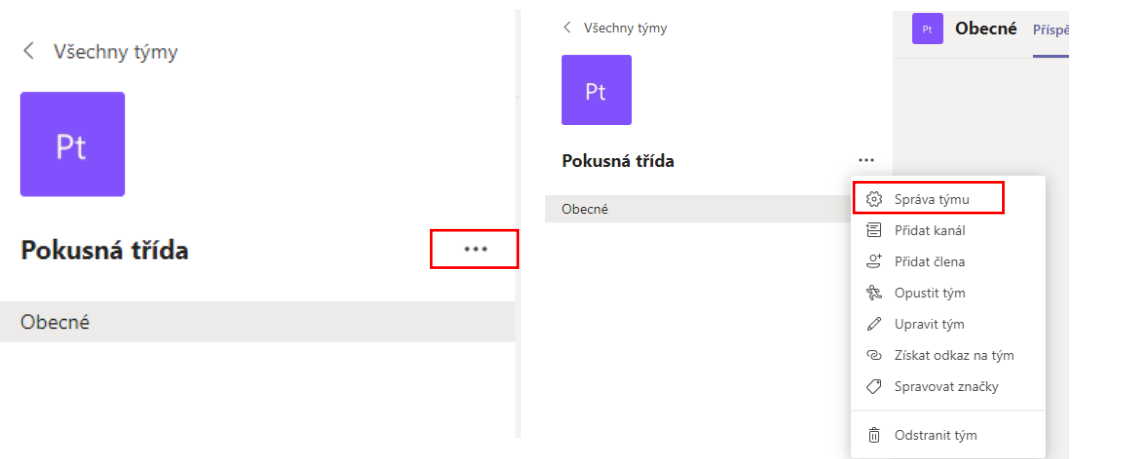

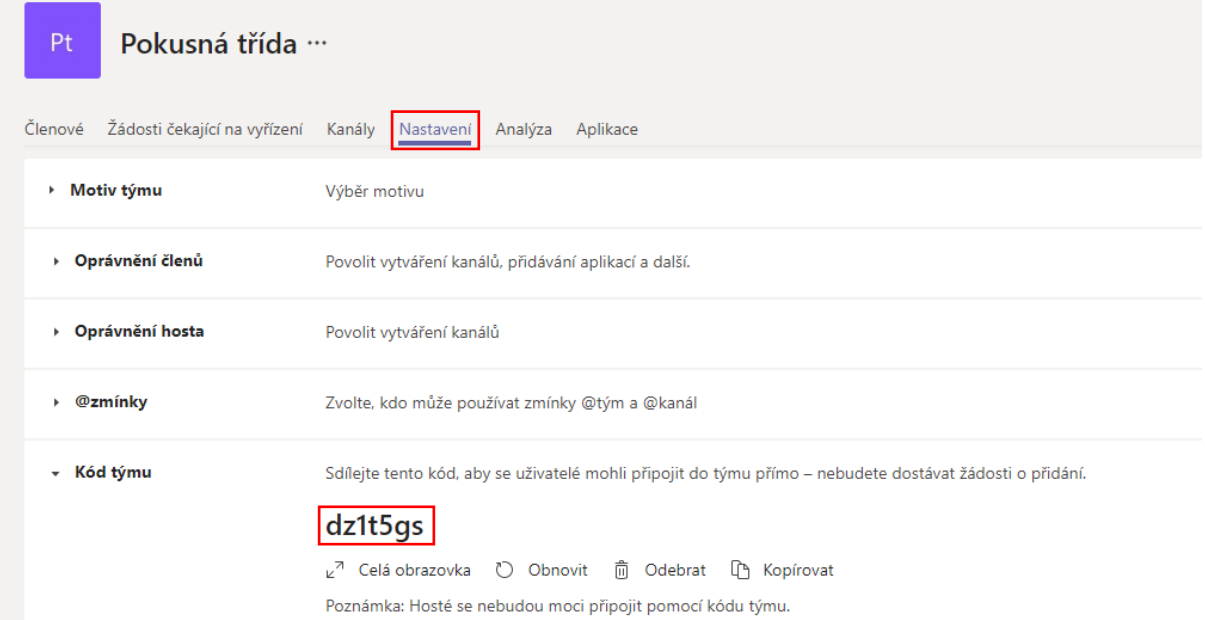

- 8) Tento kód zpřístupníme studentům. Studenti, po přihlášení na stránce [www.office365.zcu.cz](http://www.office365.zcu.cz/) a zvolení MS Teams z nabídky vyberou Připojit se k týmu nebo vytvořit nový a zadají námi vygenerovaný kód.
- 9) Nyní již můžeme se skupinou komunikovat, nahrávat soubory a využívat veškeré aplikace z rodiny MS Office 365.
- 10) Microsoft doporučuje pro využívání nástrojů Office prohlížeč Edge nebo Chrome (např, v prohlížeči Mozilla Firefox nelze uskutečňovat videohovory).
- 11) Pro přístup k MS Teams je možno také využít aplikaci pro Windows, Android nebo iOS: https://products.office.com/cs-cz/microsoft-teams/download-app